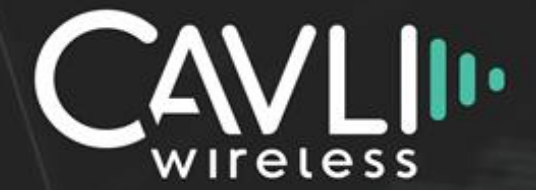

# **Cavli P32 Series Modules Evaluation Kit**

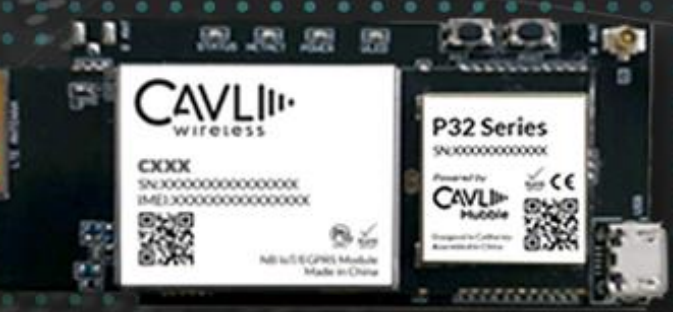

## **P32 Series EVK Hardware Manual Release Version 2.0**

**www.cavliwireless.com**

**Copyright © 2019 by Cavli Wireless Inc.**

**All rights reserved. All document materials, including, without limitation, the logos, design, text, graphics, other files and the selection and arrangement are copyrighted as otherwise noted on the linked page. No part of this publication may be reproduced, distributed, or transmitted in any form or by any means, including photocopying, recording, or other electronic or mechanical methods, without the prior written permission of the publisher, except in the case of brief quotations embodied in critical reviews and certain other non-commercial uses permitted by copyright law. For permission requests, are allowed only for company with registered customer ID within Cavli Wireless. Write to [sales@cavliwireless.com](mailto:sales@cavliwireless.com) for registering the company.**

**Cavli Wireless Inc. 177 Park Avenue San Jose, California, USA 95113 www.cavliwireless.com**

**Designed in USA**

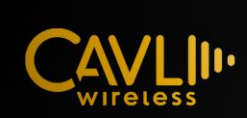

## **Table of Contents**

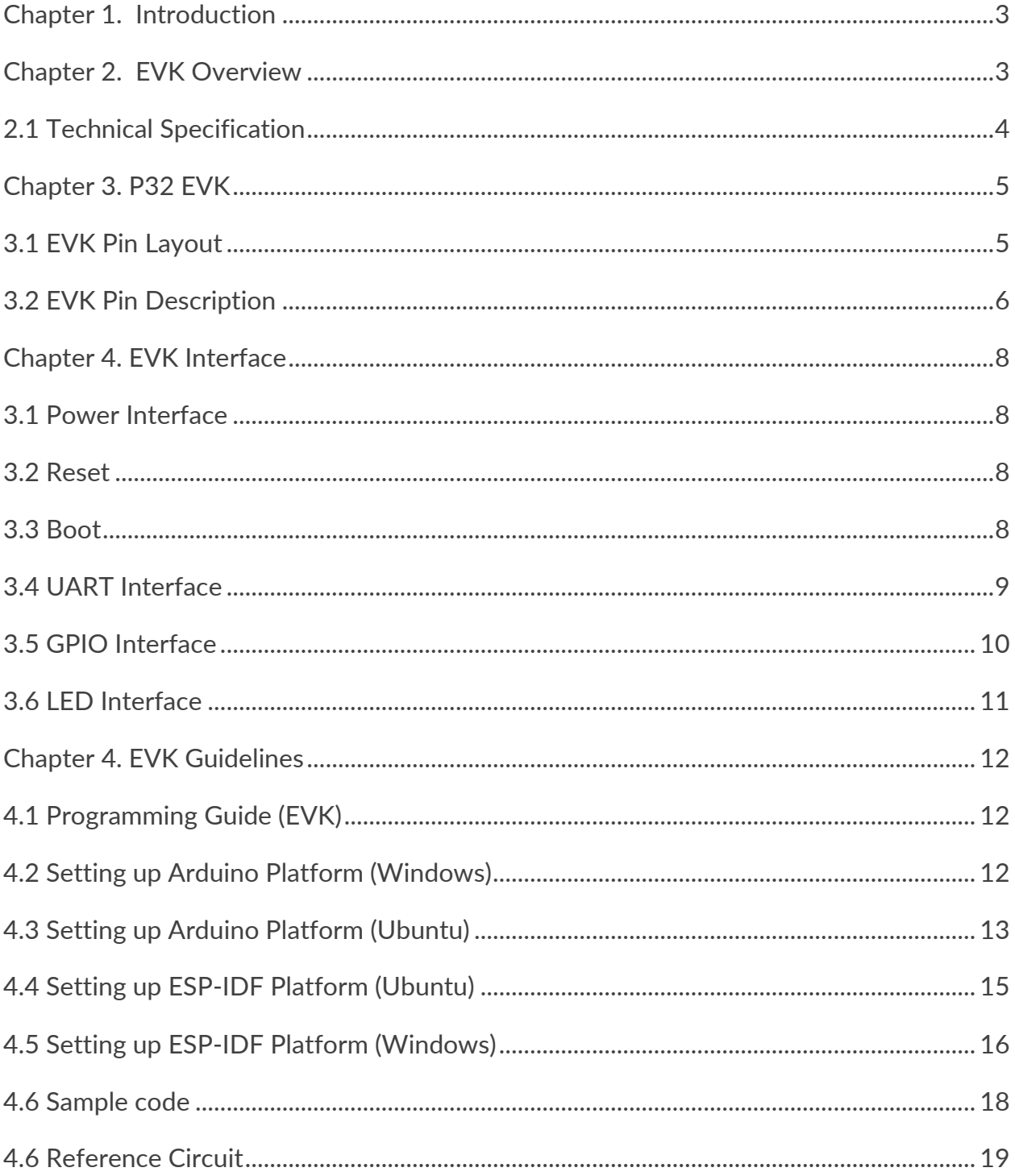

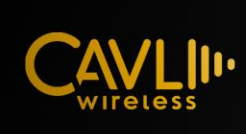

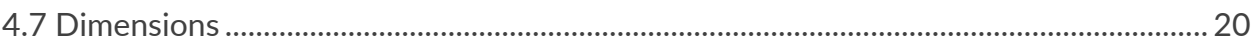

## **Table of Figures**

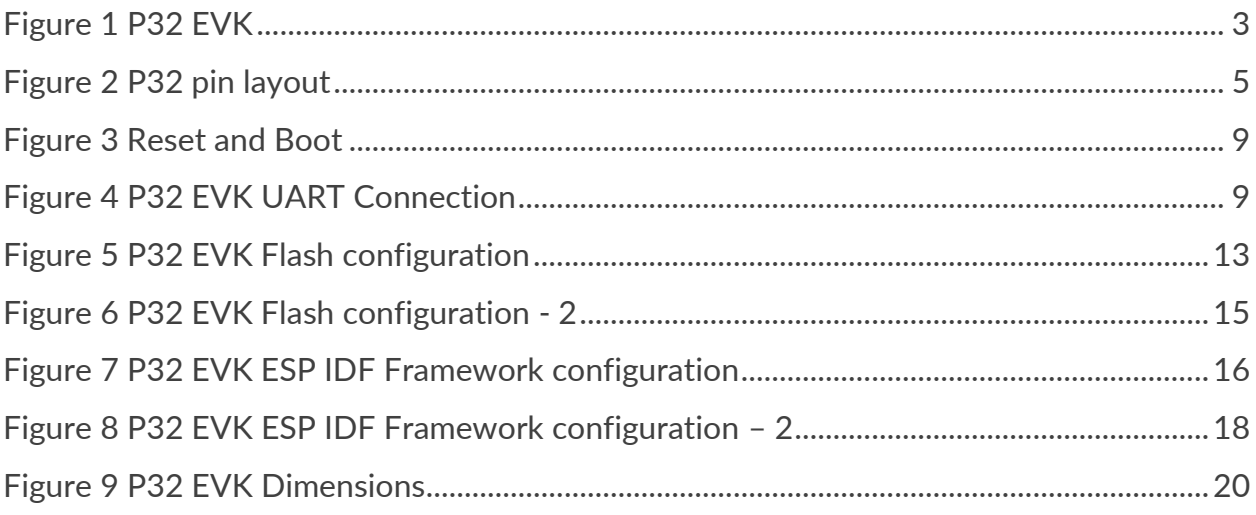

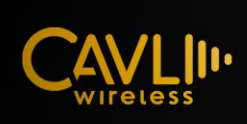

## <span id="page-3-0"></span>**Chapter 1. Introduction**

This document is the wireless solution product Cavli P32 EVK hardware interface manual. It is intended to describe the hardware composition and functional characteristics of the module solution product, application interface definition and usage, electrical and mechanical characteristics. Combined with this document and other application documents, users can quickly use the module to design wireless products.

## <span id="page-3-1"></span>**Chapter 2. EVK Overview**

The P32 evaluation kit provides users to test and develop their own applications on P32 series modules. There are three modules which P32EVK supports.

- ✓ P32C1RS
- ✓ P32C31QM
- ✓ P32C1RM

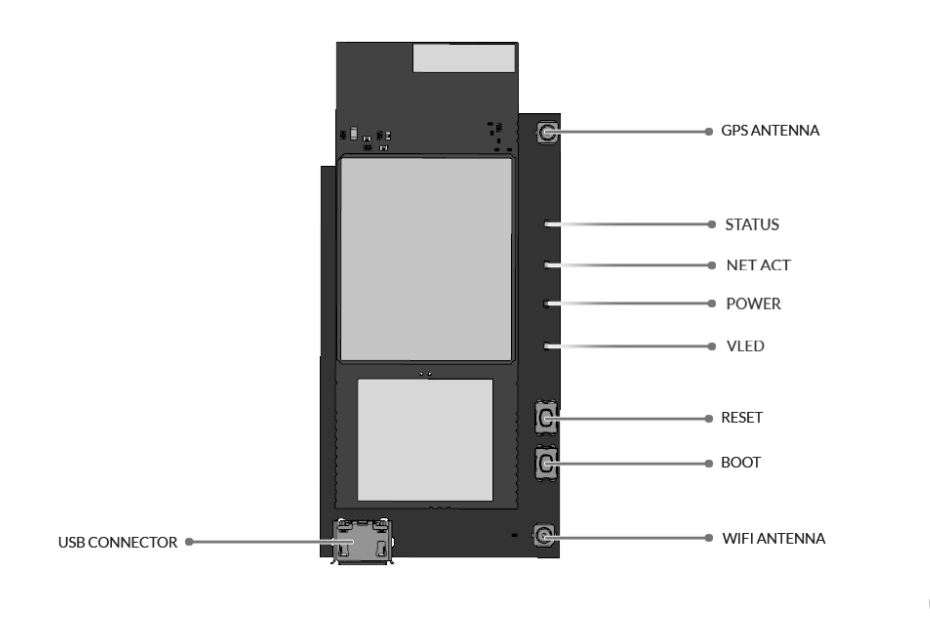

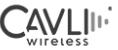

<span id="page-3-2"></span>*Figure 1 P32 EVK*

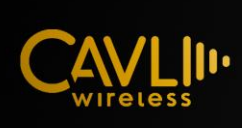

## <span id="page-4-0"></span>**2.1 Technical Specification**

The P32 Series EVK technical specification is given below

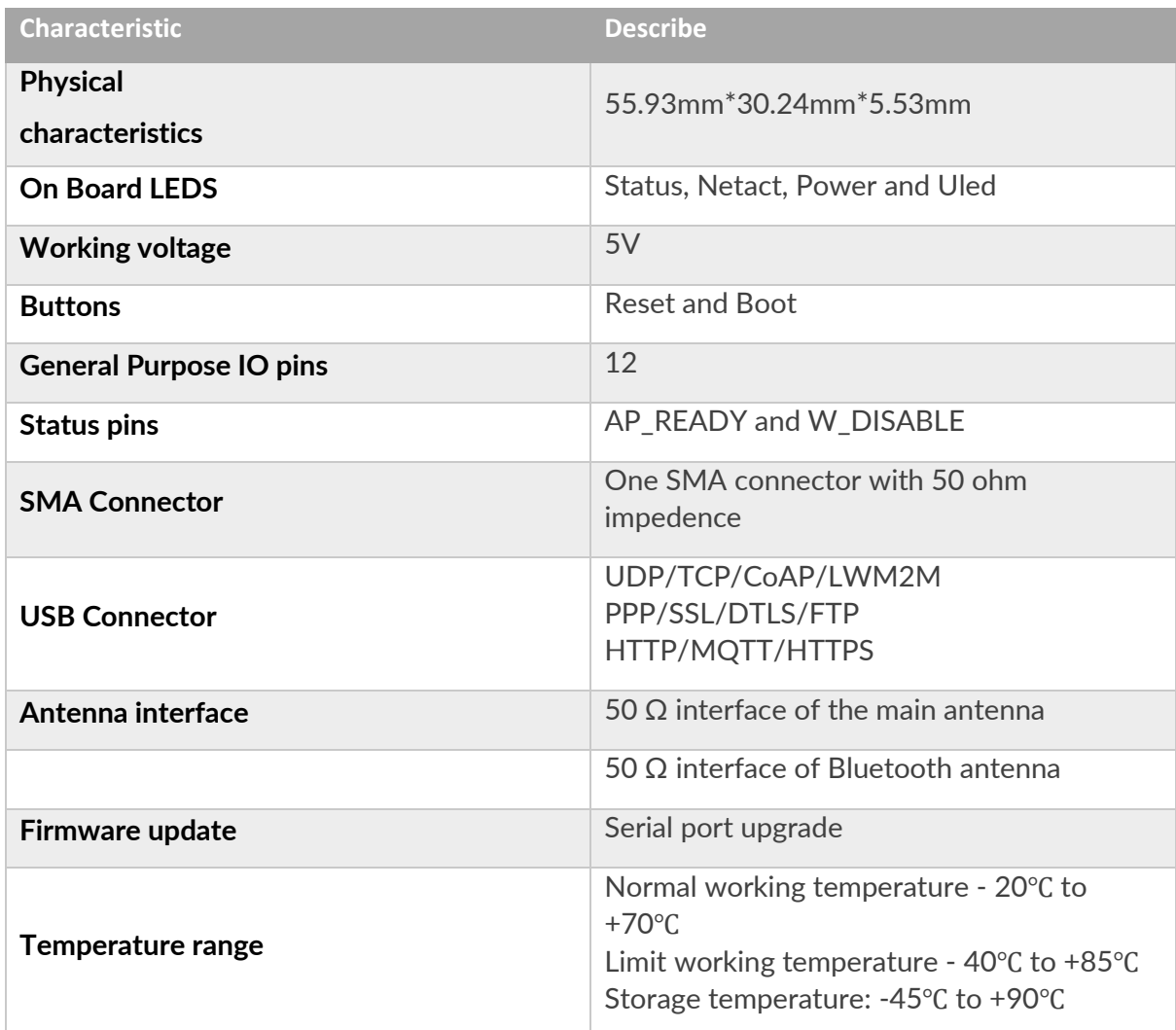

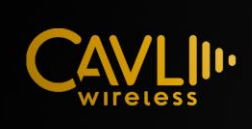

# P32 Series EVK<br>Hardware Design Manual

## <span id="page-5-0"></span>**Chapter 3. P32 EVK**

### <span id="page-5-1"></span>**3.1 EVK Pin Layout**

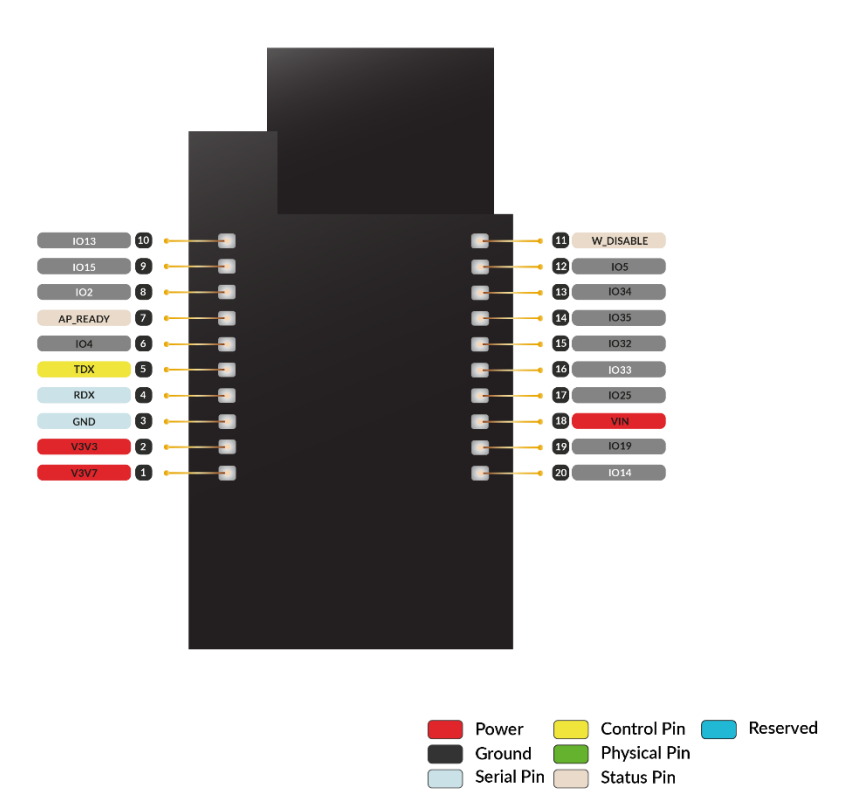

<span id="page-5-2"></span>*Figure 2 P32 pin layout*

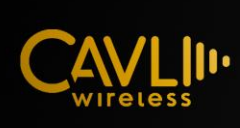

## <span id="page-6-0"></span>**3.2 EVK Pin Description**

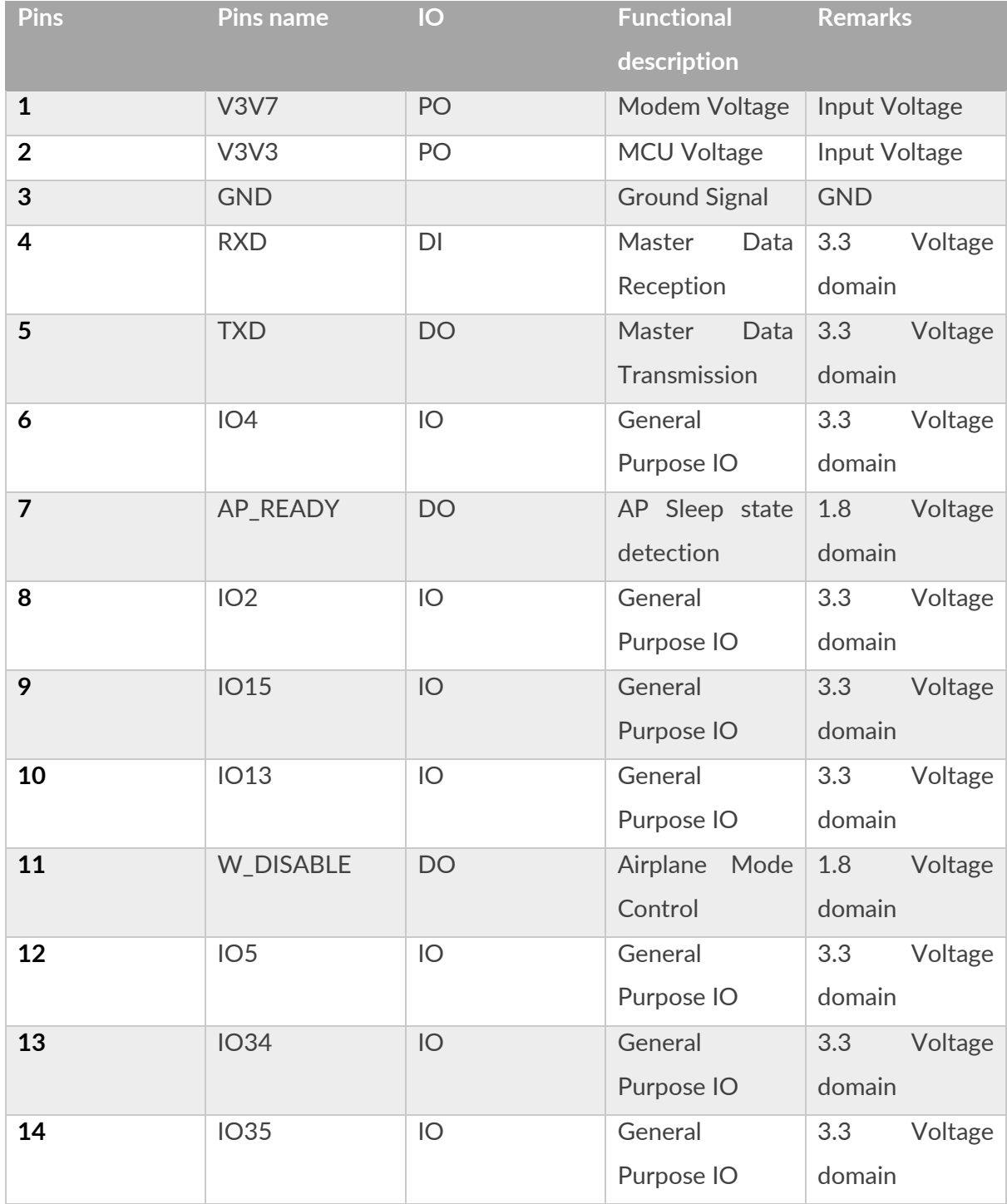

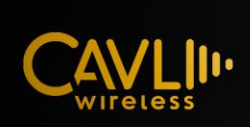

# P32 Series EVK<br>Hardware Design Manual

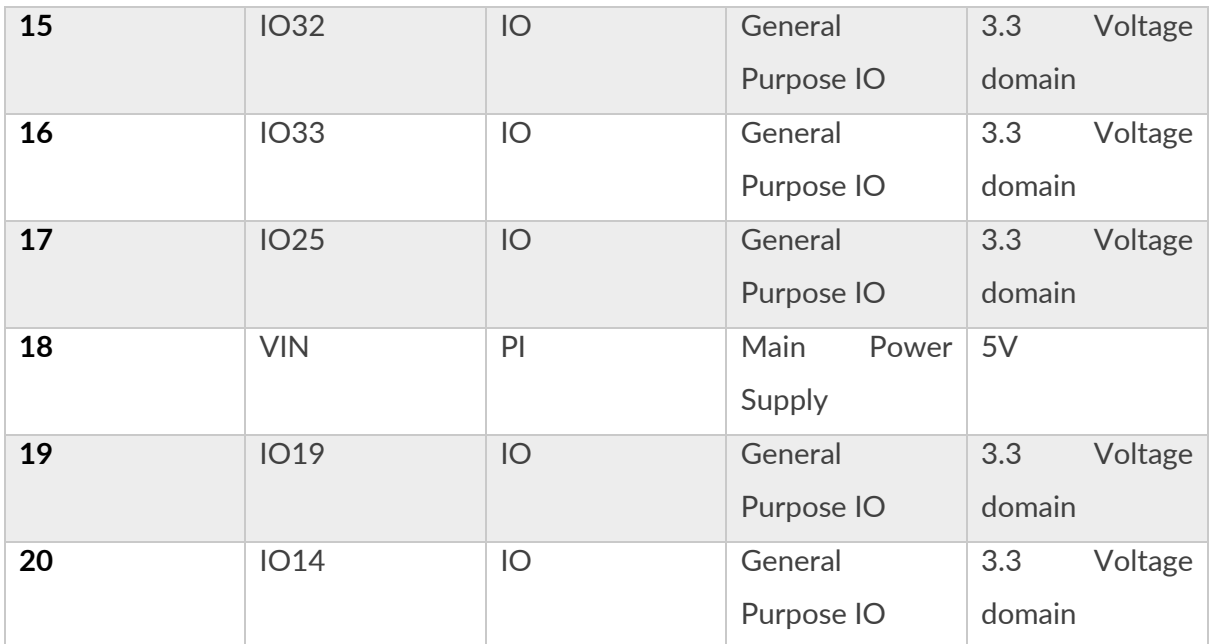

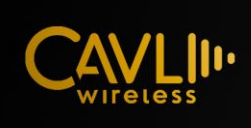

## <span id="page-8-0"></span>**Chapter 4. EVK Interface**

## <span id="page-8-1"></span>**3.1 Power Interface**

The voltage input range of the power supply of P32EVK Board is 5V. There are two methods to power the board.

- $\checkmark$  USB Mode: User can power the board using USB connector
- ✓ PIN Mode: User can power the board using VIN and GND pin respectively.

P32EVK has two output voltage ie., V3V3 and V3V7 pins has regulated 3.3 and 3.7 voltages respectively.

Notes:

- $\checkmark$  User should not power the board via USB port and pins simultaneously, it will damage the device permanently.
- $\checkmark$  Make sure, the power supply is stable and can deliver enough current.

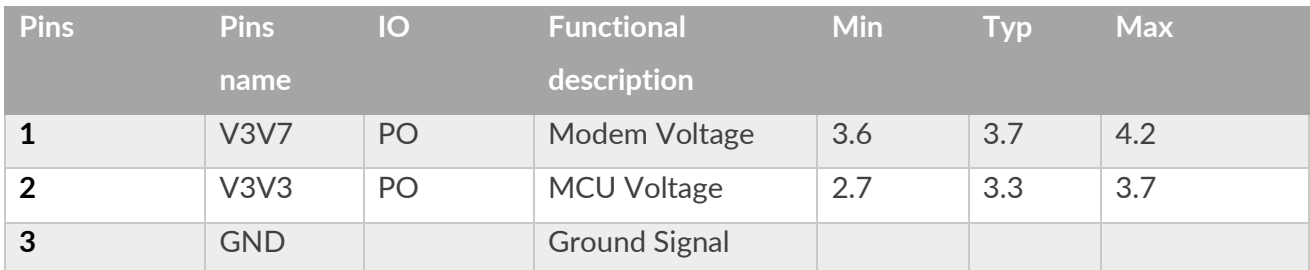

### <span id="page-8-2"></span>**3.2 Reset**

The P32EVK can be reset using pressing the RESET button on the board.

### <span id="page-8-3"></span>**3.3 Boot**

Boot button is used for programming purpose. User need to press the boot button and then reset button to enter in the boot mode of the microcontroller.

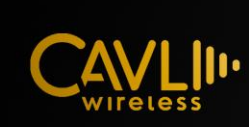

# P32 Series EVK<br>Hardware Design Manual

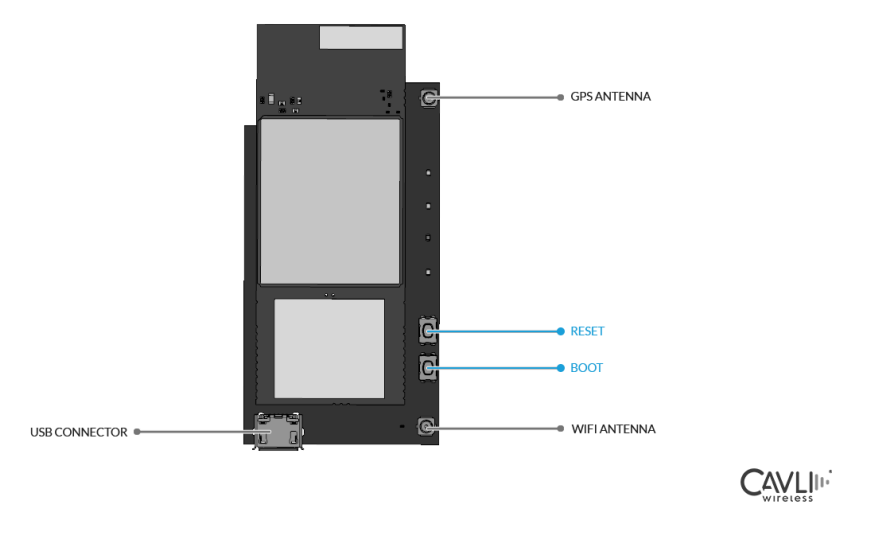

*Figure 3 Reset and Boot*

## <span id="page-9-1"></span><span id="page-9-0"></span>**3.4 UART Interface**

P32EVK serial port baud rate can be set to 115200.When users want to use the full function serial port, you can refer to the following connection mode

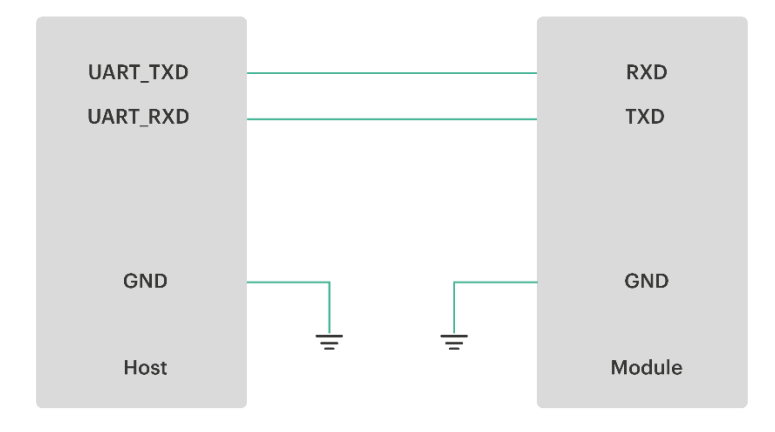

<span id="page-9-2"></span>*Figure 4 P32 EVK UART Connection*

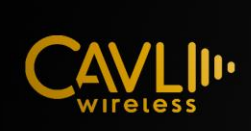

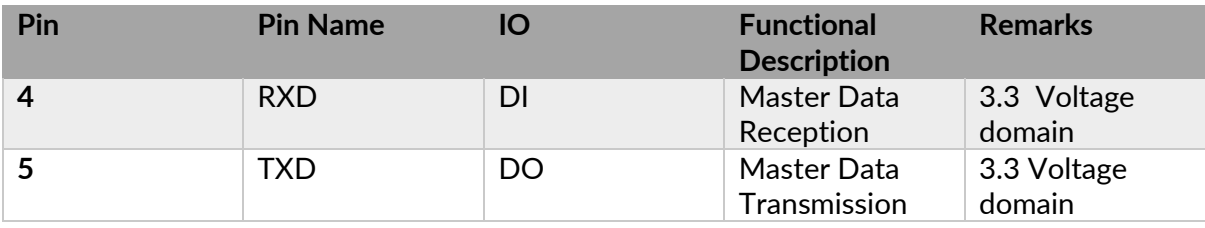

Note:

 $\checkmark$  While programming, configure the upload speed to 921600. The detailed information is given in the guidelines.

## <span id="page-10-0"></span>**3.5 GPIO Interface**

P32EVK has 12 GPIO pins which can be assigned various functions by programming the appropriate registers.There are several kinds of GPIOs: digital-only, analog-enabled, capacitivetouch-enabled, etc. Analog-enabledGPIOs and Capacitive-touch-enabled GPIOs can be configured as digital GPIOs.

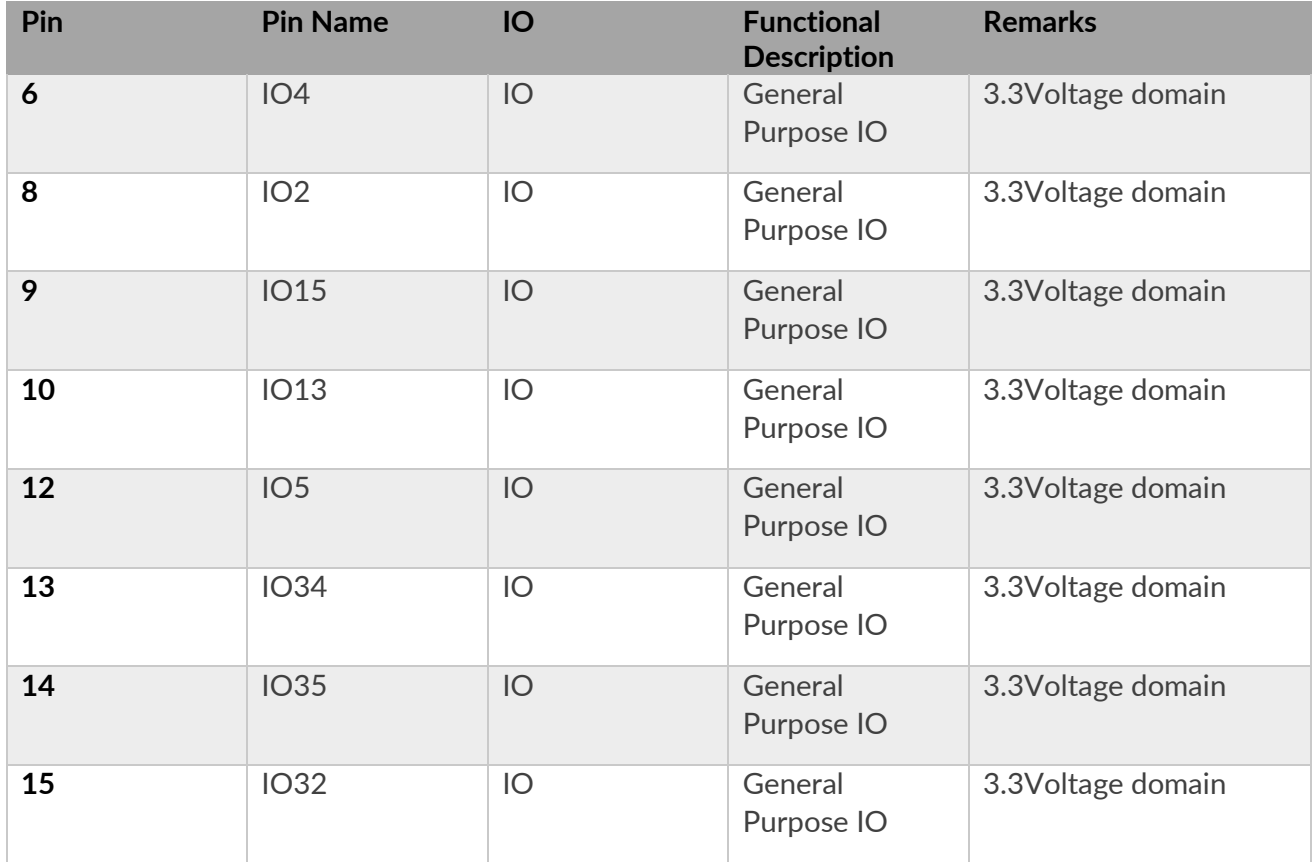

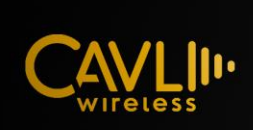

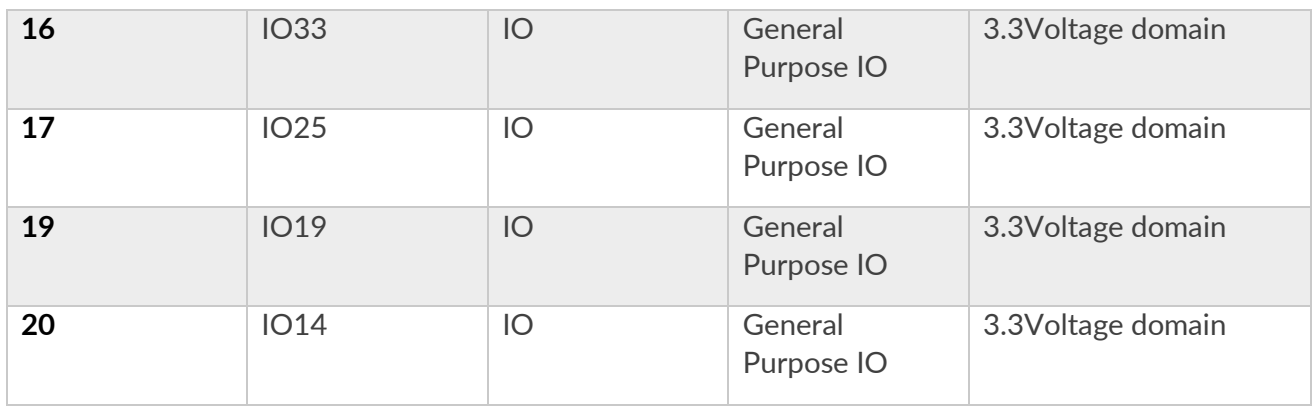

## <span id="page-11-0"></span>**3.6 LED Interface**

There are three LED indicators and general purpose led on the board.

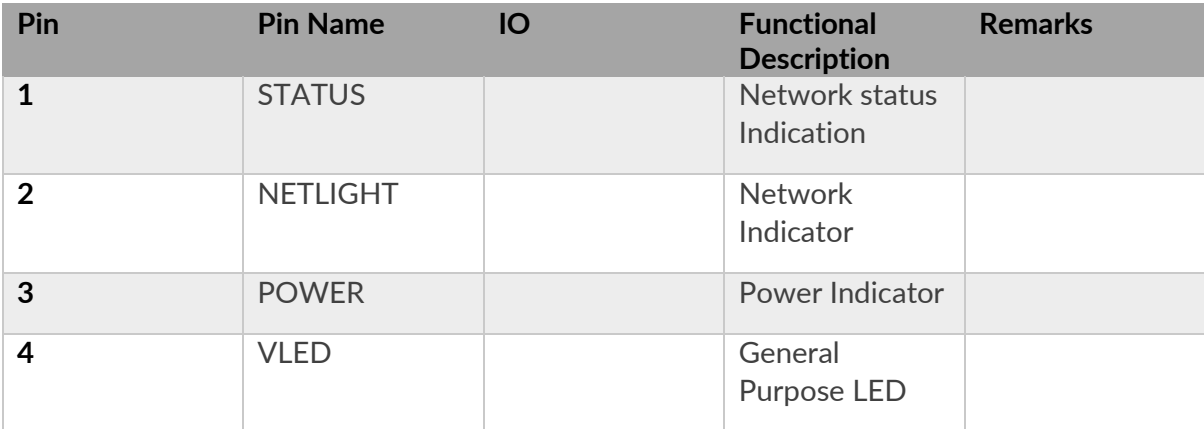

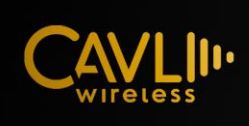

## <span id="page-12-0"></span>**Chapter 4. EVK Guidelines**

## <span id="page-12-1"></span>**4.1 Programming Guide (EVK)**

- $\checkmark$  Power the EVK through either USB port or VIN(5V) and GND pin.
- ✓ Connect COM PORT via U0TXD and U0RXD pins or through on board USB port
- ✓ Press BOOT button and then press RESET button to enable ESP32 BOOT mode, when it entered in BOOT mode, a BOOT message will be displayed in the COM port.
- $\checkmark$  Flash the firmware to P32 Series module at upload speed of 256000
- ✓ After successful firmware flash, reset the module by pressing RESET button
	- ✓ Programing Consoles : Arduino, ESP IDF
	- ✓ Upload Speed 926000/256000
	- $\checkmark$  CPU Frequency 40MHz (Mandatory)
	- $\checkmark$  Flash size 2MB (Mandatory)
	- ✓ The library packages of P32 Series can be found in the [https://github.com/cavli](https://github.com/cavli-wireless)[wireless](https://github.com/cavli-wireless)
	- $\checkmark$  To disable the output log, following steps should be considered:
		- GPIO15 Pull down to ground: Disable ROM Bootloader output
		- Make menuconfig Bootloader config Bootloader log verbosity No output
		- Make menuconfig Component config Log Output Default Log Verbosity – No output

Notes:

- $\checkmark$  User should not power the board via USB port and pins simultaneously, it will damage the device permanently.
- $\checkmark$  Make sure, the power supply is stable and can deliver enough current.

### <span id="page-12-2"></span>**4.2 Setting up Arduino Platform (Windows)**

**STEP 1:** Now, let's get started. The first step would be to download and install the Arduino IDE. This can be done easily by following the link

<https://www.arduino.cc/en/Main/Software> and downloading the IDE for free. If you already have one make sure it is of the latest version.

**STEP 2:** Go to File->Preferences.

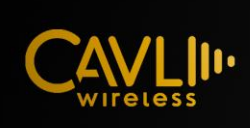

Enter **[https://dl.espressif.com/dl/package\\_esp32\\_index.json](https://dl.espressif.com/dl/package_esp32_index.json)** into the "Additional Boards Manager URLs" field as shown in the figure below.

Then, click the "OK" button:

**Note:** if you already have the ESP32 boards URL, you can separate the URLs with a comma.

**STEP 3:** Open Arduino and go to Tools->Board->Board Manager. Select Type as "All" and search for esp32 by Espressif Systems and install the same. Close the window after installation.

**STEP 4:** Connect your ESP32 board to your computer through the micro-USB cable. Make sure the red LED goes high ON the module to ensure power supply.

**STEP5:** Start the Arduino IDE and navigate to Tools -> Boards and select ESP32Dev board.

**STEP6:** Go back to Arduino IDE and under Tools -> Port select the Port to which your ESP is connected to.

**STEP7:** Let's upload the Blink Program, to check if we are able to program our ESP32 module. This program should blink the LED at an interval of 1 second.

**STEP 6:** To upload the code, just click on upload and you should see the Arduino console displaying the following if everything works as expected.

#### **Flash Configuration:**

| <b>Auto Format</b>                  | $Ctrl + T$         |
|-------------------------------------|--------------------|
| <b>Archive Sketch</b>               |                    |
| Fix Encoding & Reload               |                    |
| Manage Libraries                    | $Ctrl + Shift + I$ |
| <b>Serial Monitor</b>               | $Ctrl + Shift + M$ |
| <b>Serial Plotter</b>               | $Ctrl + Shift + I$ |
| WiFi101 / WiFiNINA Firmware Updater |                    |
| Board: "ESP32 Dev Module"           | $\mathcal{P}$      |
| Upload Speed: "921600"              |                    |
| Flash Frequency: "80MHz"            | $\mathcal{P}$      |
| Flash Mode: "DIO"                   | $\mathcal{P}$      |
| Flash Size: "2MB (16Mb)"            | $\mathcal{P}$      |
| Partition Scheme: "Default"         | $\mathbf{r}$       |
| Core Debug Level: "None"            | $\mathbf{r}$       |
| PSRAM: "Disabled"                   | $\mathcal{P}$      |
| Port                                |                    |
| <b>Get Board Info</b>               |                    |
| Programmer: "AVRISP mkll"           | $\mathbf{r}$       |
| <b>Burn Bootloader</b>              |                    |

*Figure 5 P32 EVK Flash configuration*

### <span id="page-13-1"></span><span id="page-13-0"></span>**4.3 Setting up Arduino Platform (Ubuntu)**

**STEP 1:** Now, let's get started. The first step would be to download and install the Arduino IDE. This can be done easily by following the link *<https://www.arduino.cc/en/Main/Software>* and downloading the IDE for free. If you already have one make sure it is of the latest version.

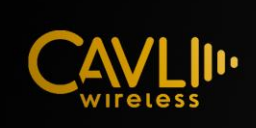

**STEP 2:** Unzip the folder and open the terminal. Run the following command. **./install.sh**

**STEP 3:** Allow non root user to use tty0 (USB to Serial converter) serial communication with ESP32 **sudo usermod -a -G dialout \$USER**

#### **STEP 4:** Go to **File-**>**Preferences**.

Enter **[https://dl.espressif.com/dl/package\\_esp32\\_index.json](https://dl.espressif.com/dl/package_esp32_index.json)** into the "Additional Boards Manager URLs" field as shown in the figure below.

Then, click the "OK" button:

**Note:** if you already have the ESP32 boards URL, you can separate the URLs with a comma.

**STEP 5:** Open Arduino and go to **Tools-**>**Board-**>**Board Manager**. Select Type as "All" and search for **esp32** by **Espressif Systems** and install the same. Close the window after installation.

**STEP 6:** Connect your ESP32 board to your computer through the micro-USB cable. Make sure the red LED goes high ON the module to ensure power supply.

**STEP 7:** Start the Arduino IDE and navigate to Tools -> Boards and select ESP32Dev board.

**STEP 8:** Go back to Arduino IDE and under Tools -> Port select the Port to which your ESP is connected to.

**STEP 9:** Let's upload the Blink Program, to check if we are able to program our ESP32 module. This program should blink the LED at an interval of 1 second.

**STEP 10:** To upload the code, just click on upload and you should see the Arduino console displaying the following if everything works as expected.

#### **Flash Configuration:**

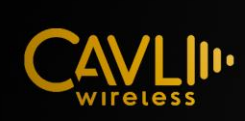

#### **P32 Series EVK** Hardware Design Manual

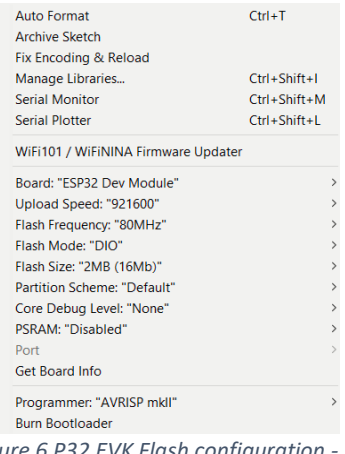

#### *Figure 6 P32 EVK Flash configuration - 2*

## <span id="page-15-1"></span><span id="page-15-0"></span>**4.4 Setting up ESP-IDF Platform (Ubuntu)**

**STEP 1:** Installing Toolchain: Open Terminal and run the following command **sudo apt-get install git wget libncurses-dev flex bison gperf python python-pip pythonsetuptools python-serial python-click python-cryptography python-future python-pyparsing python-pyelftools cmake ninja-build ccache**

**Step2:** With some Linux distributions you may get the Failed to open port /dev/ttyUSB0 error message when flashing the ESP32. This can be solved by running following two commands

**sudo usermod -a -G dialout \$USER**

**Step3:** Get ESP-IDF Open Terminal, and run the following commands:

**cd ~/esp git clone --recursive https://github.com/espressif/esp-idf.git**

**Step4:** Set up the tools: Aside from the ESP-IDF, you also need to install the tools used by ESP-IDF, such as the compiler, debugger, Python packages, etc.

**cd ~/esp/esp-idf ./install.sh**

**Step5:** Set up the environment variables: In the terminal where you are going to use ESP-IDF, run:

**. \$HOME/esp/esp-idf/export.sh**

**Step6:** Start a Project: Now you are ready to prepare your application for ESP32. You can start with [get-started/hello\\_world](https://github.com/espressif/esp-idf/tree/39f090a4f/examples/get-started/hello_world) project from [examples](https://github.com/espressif/esp-idf/tree/39f090a4f/examples) directory in IDF.

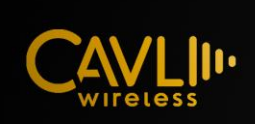

#### **cd ~/esp cp -r \$IDF\_PATH/examples/get-started/hello\_world .**

**Step7:** Connect your device: Now connect your ESP32 board to the computer and check under what serial port the board is visible. Serial ports have the patterns in their name /dev/tty

**Step8:** Configure: Navigate to your hello\_world directory from Step [5. Start a Project](https://docs.espressif.com/projects/esp-idf/en/latest/get-started/index.html#get-started-start-project) and run the project configuration utility menuconfig.

**cd ~/esp/hello\_world make menuconfig**

If the previous steps have been done correctly, the following menu appears:

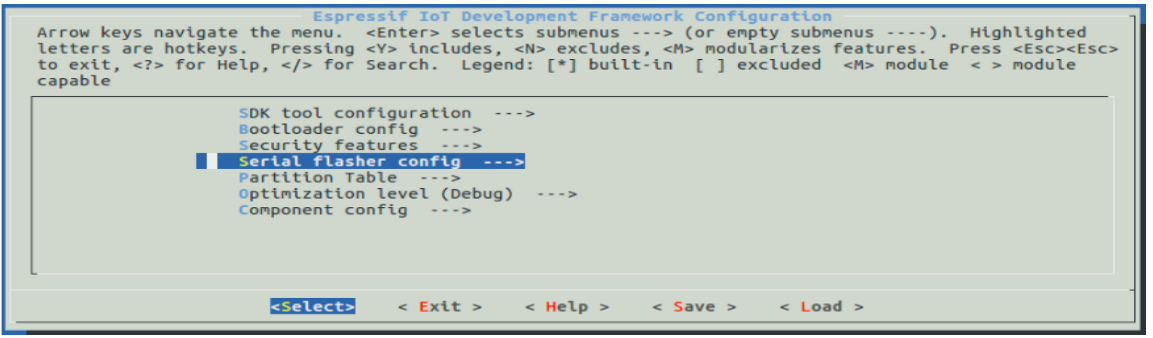

*Figure 7 P32 EVK ESP IDF Framework configuration*

<span id="page-16-1"></span>**Step9:** Compile the application by running following command

**Make** 

**Step10:** Flash the program into the chip

**Make flash**

### <span id="page-16-0"></span>**4.5 Setting up ESP-IDF Platform (Windows)**

**STEP 1:** The easiest way to install ESP-IDF's prerequisites is to download the ESP-IDF Tools installer from this URL:

**<https://dl.espressif.com/dl/esp-idf-tools-setup-2.0.exe>**

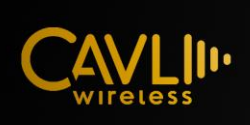

The installer includes the cross-compilers, OpenOCD, [cmake](https://cmake.org/download/) and [Ninja](https://ninja-build.org/) build tool, and a configuration tool called [mconf-idf.](https://github.com/espressif/kconfig-frontends/releases/) The installer can also download and run installers for [Python3](https://www.python.org/downloads/windows/).7 and [Git For Windows](https://gitforwindows.org/) if they are not already installed on the computer.

**STEP 2:** Navigate to the folder C:\msys32\ and open the application mingw32.exe

**STEP 3:** Open mingw32.exe and run the following commands

**git clone --recursive<https://github.com/espressif/esp-idf.git>**

**STEP 4:** Open vim to add IDF\_PATH environment variable to your MYSYS system

**cd esp-idf vim /etc/ profile.d/export\_idf\_path.sh**

Type "i" to enter write/read mode and type the following command

**export IDF\_PATH="C:/msys32/home/esp-idf"**

Please enter your esp-idf folder path after C:/msys32 and press escape and type ":wq" to save and exit vim.

Close and reopen MSYS terminal and type "printenv IDF\_PATH" to ensure the ESP-IDF is known by the system

**Step5:** Configure: Navigate to your hello world directory from [Step 5. Start a Project](https://docs.espressif.com/projects/esp-idf/en/latest/get-started/index.html#get-started-start-project) and run the project configuration utility menuconfig.

**cd ~/esp/hello\_world make menuconfig**

If the previous steps have been done correctly, the following menu appears:

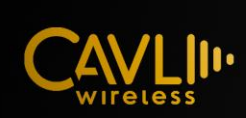

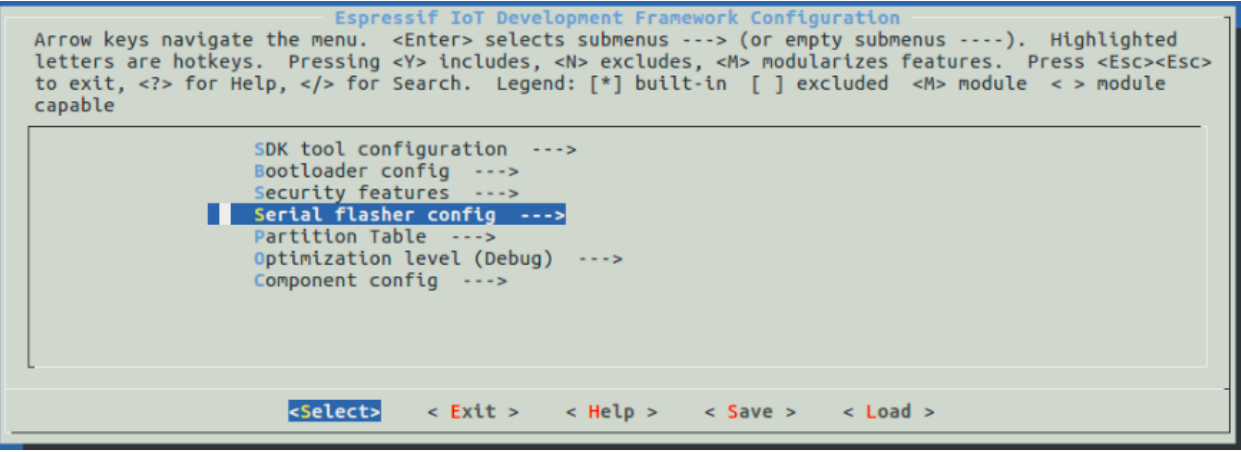

*Figure 8 P32 EVK ESP IDF Framework configuration – 2*

<span id="page-18-1"></span>**Step6:** Compile the application by running following command

**Make** 

### <span id="page-18-0"></span>**4.6 Sample code**

The sample code for P32 Series modules can be found at <https://github.com/cavli-wireless>

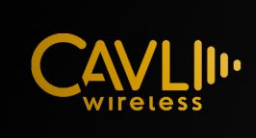

## <span id="page-19-0"></span>**4.6 Reference Circuit**

The reference circuit of P32 series EVK is given below,

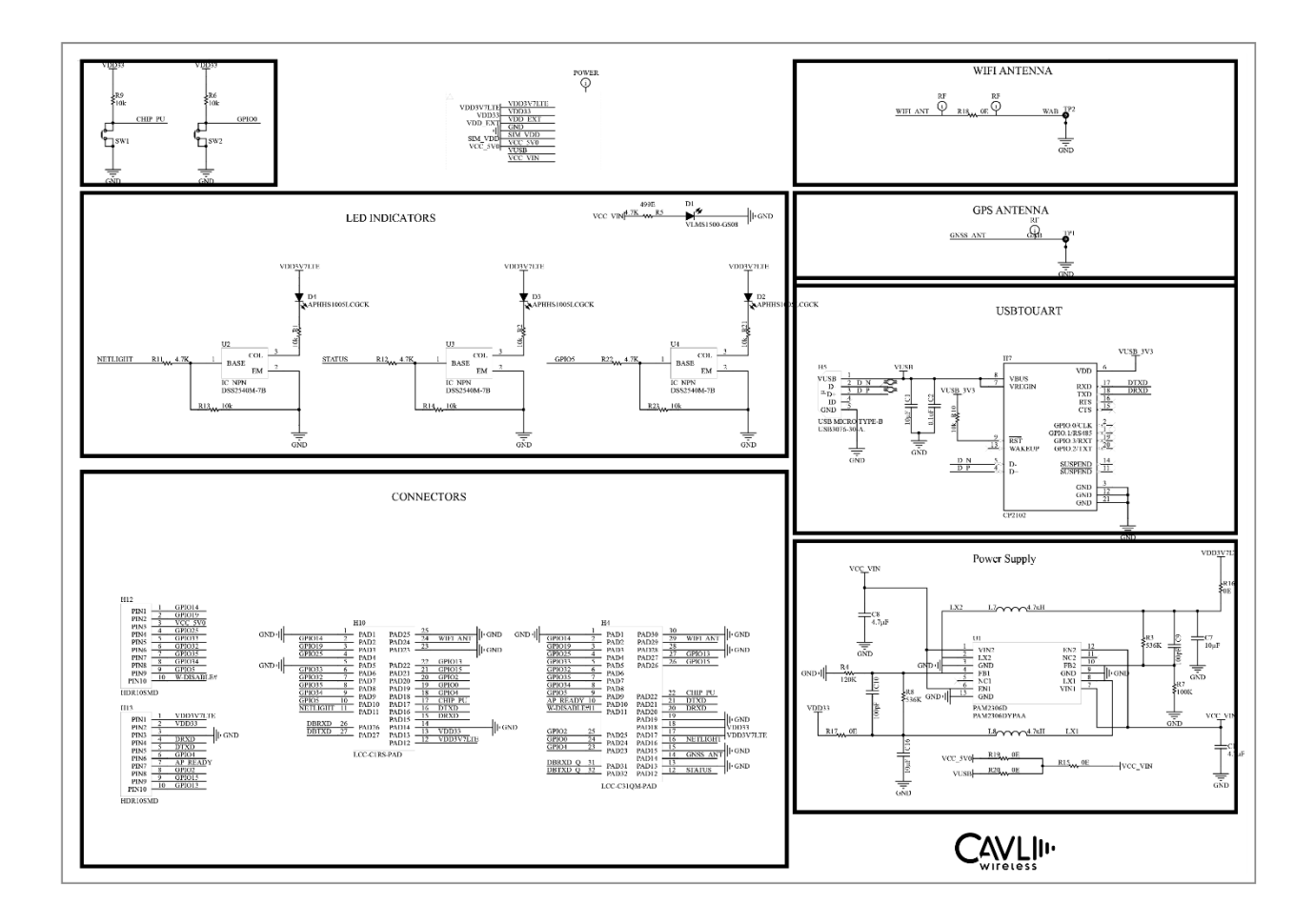

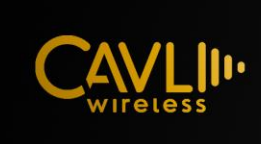

## <span id="page-20-0"></span>**4.7 Dimensions**

#### P32 EVK TOP VIEW

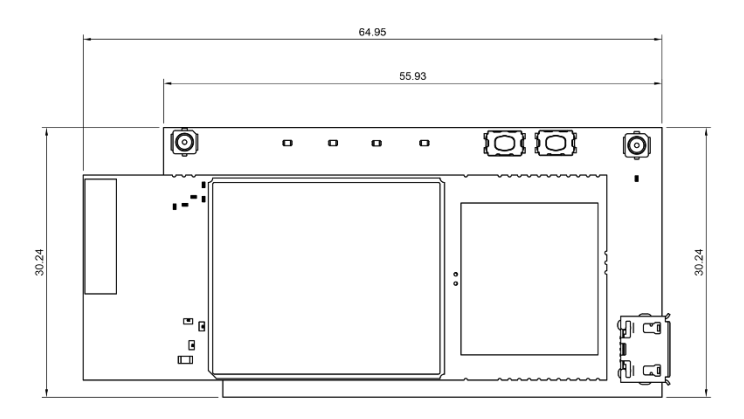

#### P32 EVK SIDE VIEW

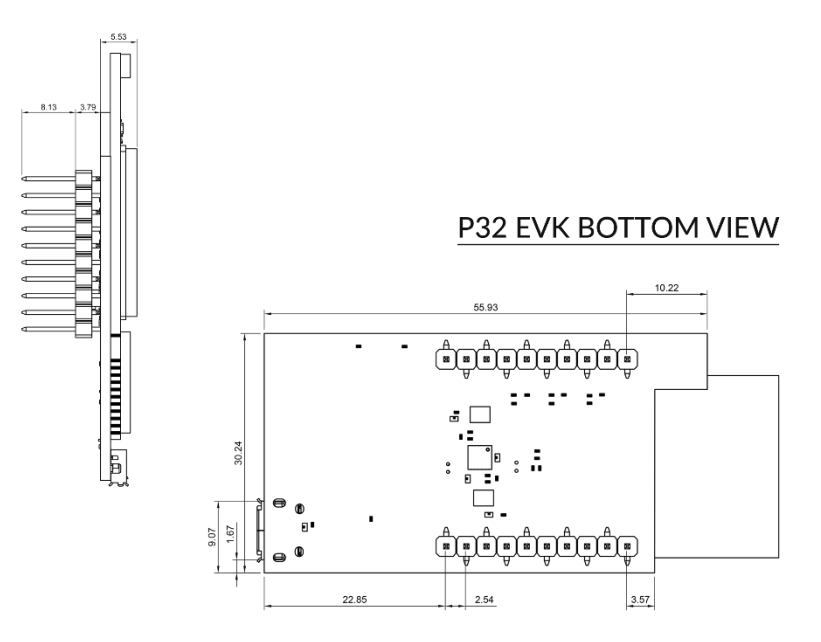

<span id="page-20-1"></span>*Figure 9 P32 EVK Dimensions*